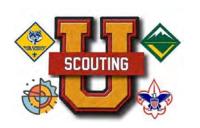

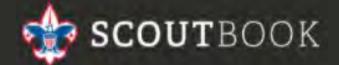

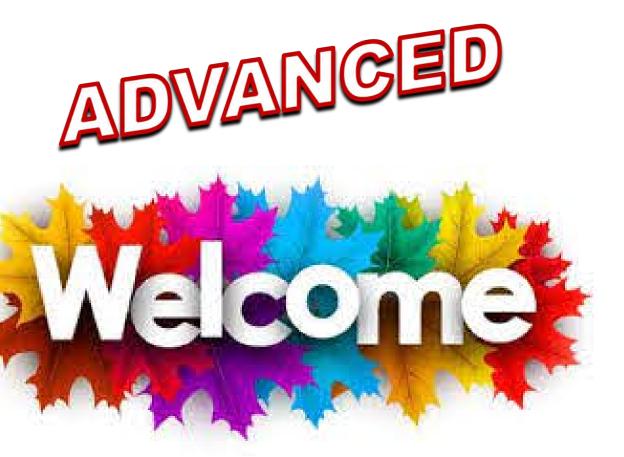

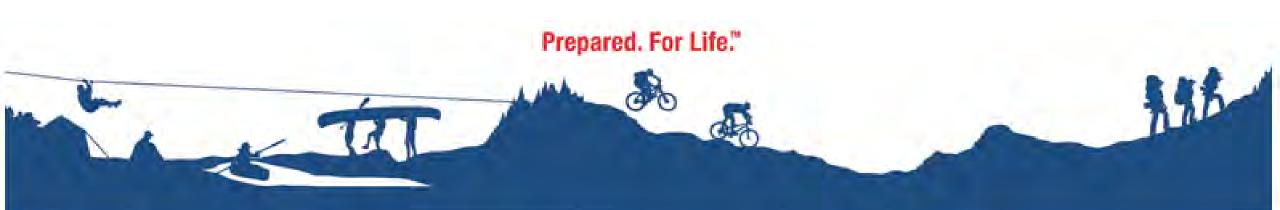

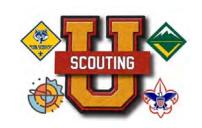

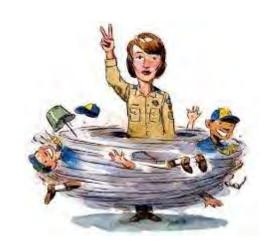

### INSTRUCTOR

#### **Holly Barton**

Hollyb.cubscouts@gmail.com

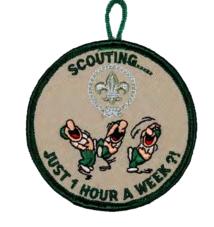

- Pack Committee Chair
- Troop Committee Chair
- Pack Trainer
- District Cub Program Chair
- District Cub Day Camp Director
- Merit Badge Counselor
- Unit Commissioner

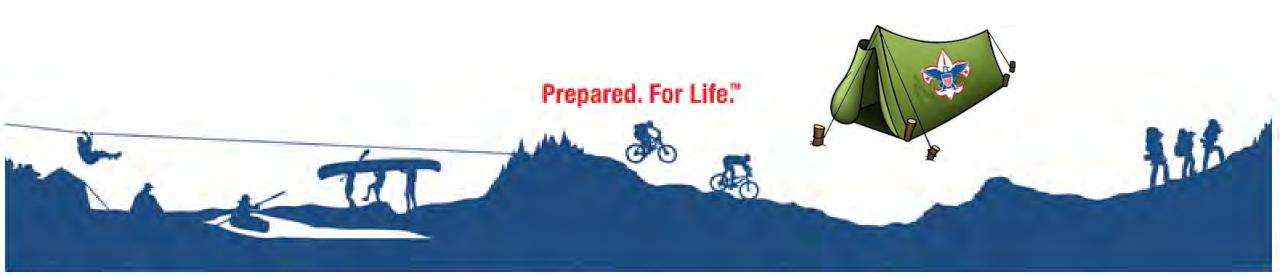

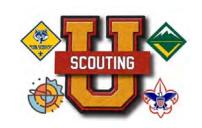

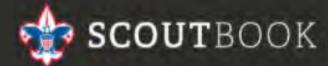

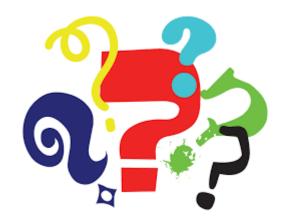

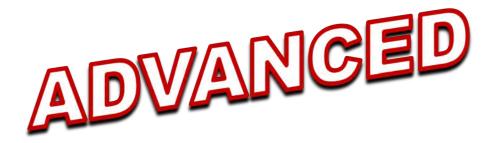

Have you been using Scoutbook, but there's more to do and more to know?

This class helps you will dive deeper on what Scoutbook can do for you and your unit!

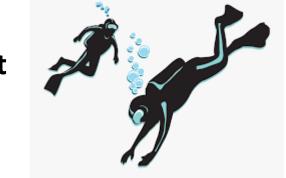

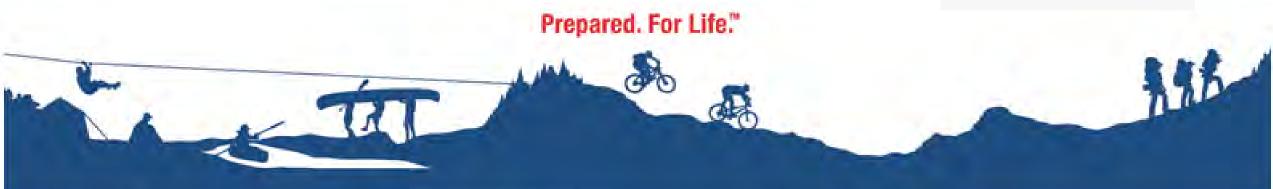

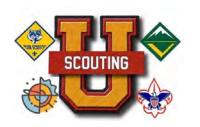

### Adding Browser Extensions

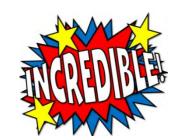

Have you wanted to do certain things in Scoutbook, but just can't? Well you're in luck! Chrome Extensions are here to save the Day!

#### Adding Extensions are EASY.

- 1. Open Google Chrome and click on you google settings... (Top right 3 dots)
- 2. Click on Extensions (Towards the left of your screen)
- 3. Search for: "Feature Assistant Extension for Scoutbook" and add it to your extensions.

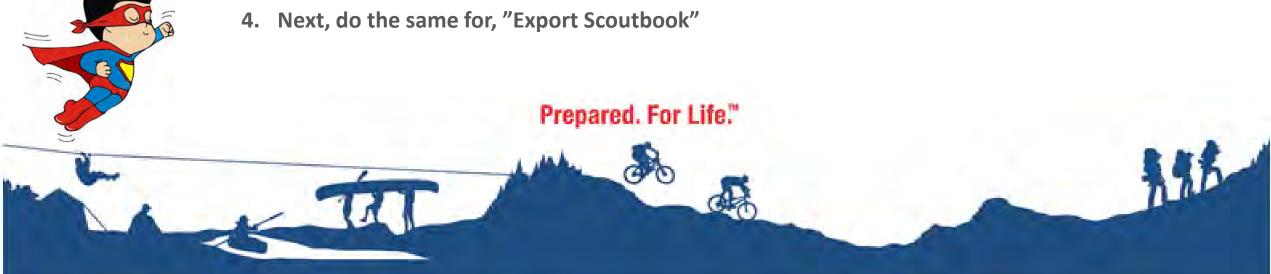

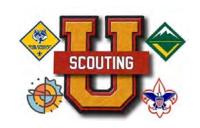

### ADVANCED SCOUTBOOK

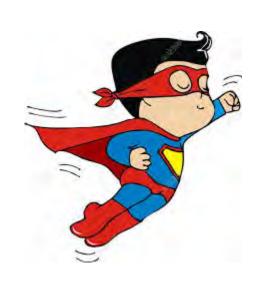

### Feature Assistant Chrome Extension

Feature Assistant offers a wide variety of enhancements to make your Scoutbook experience much more easier! It Extends Scoutbook functionality with calendar, quick entry, and summer camp import functions

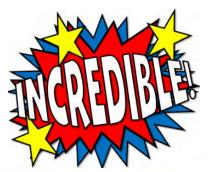

Prepared. For Life."

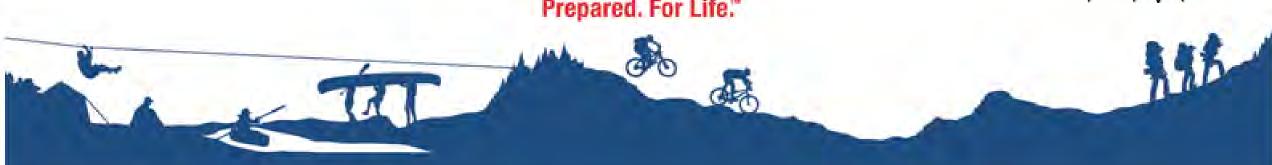

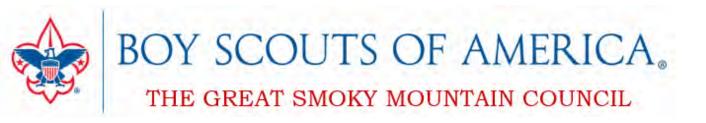

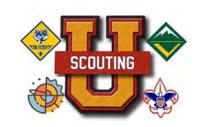

### Feature Assistant Chrome Extension

#### Calendar

Repeating Events
Copy Events
Calendar Messaging
Update Multiple Event Invitees

#### **Payment Log**

Payment Log Quick Entry
Payment Log Balance Reports
Payment Log Unit Account

Here are just a few things that Feature Assistant can do for you!

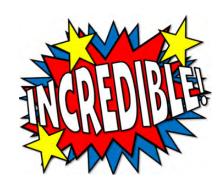

**Swimmer Classification** 

**Health Record Dates** 

**OA Membership Data** 

**Merit Badge Counselor Quick Connect** 

**Merit Badge Quick Entry for Units** 

**Fix Parent Connections** 

**Update Scout Youth Leadership Positons** 

**Update School Information** 

**Set Permissions based on Position** 

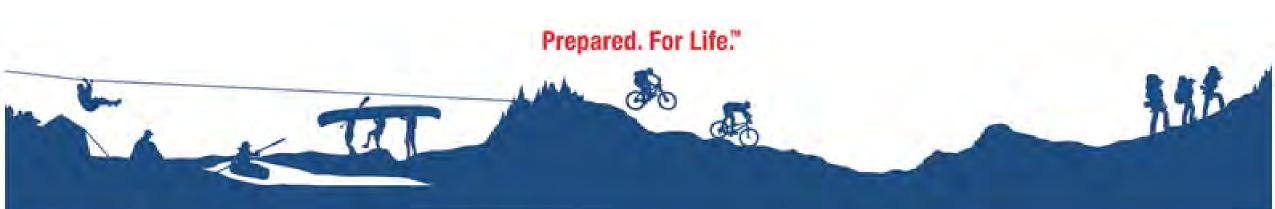

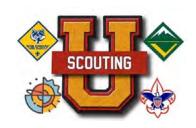

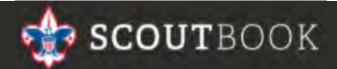

# ADVANCED

# Export Scoutbook Chrome Extension

**Export Scoutbook allows you to export Scoutbook Reports as an Excel file.** 

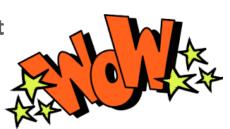

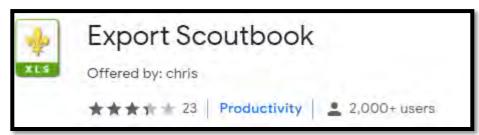

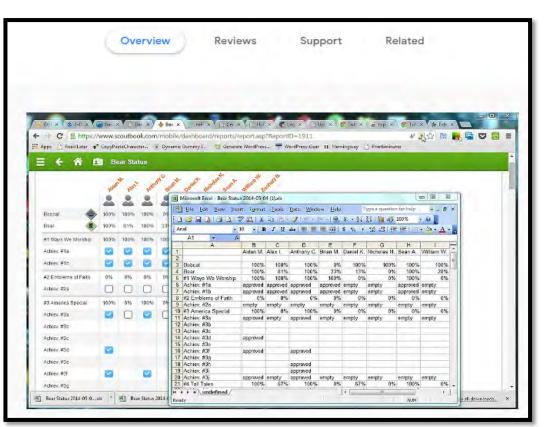

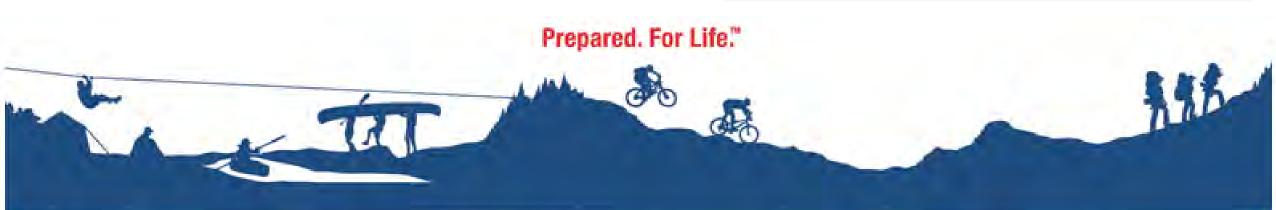

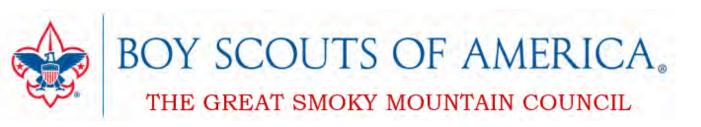

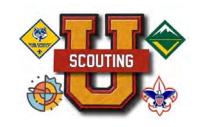

### How to Greate a Scoutbook Account for a Unit

If your unit has never used Scoutbook before, one of your Key 3 members, Key 3 Delegate, or Unit Advancement Chair, (these user roles are set in My.Scouting) should login and setup permissions for the unit. The unit advancement chair is defined in my.scouting.org by one of the unit Key 3 members using the Security Manager Tool.

https://help.scoutbook.com/knowledge-base/getting-aunit-started-in-scoutbook/

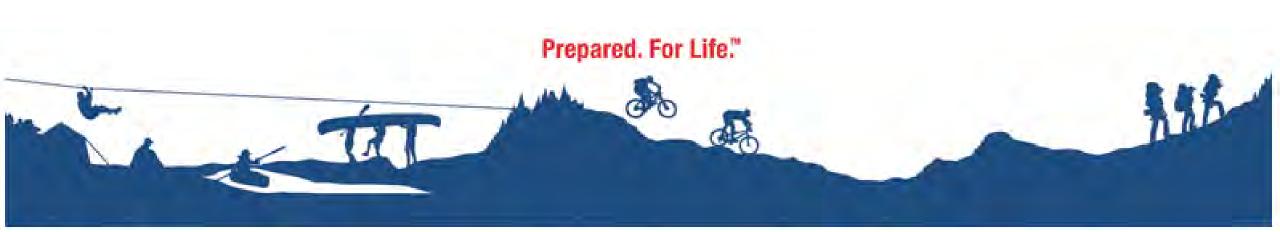

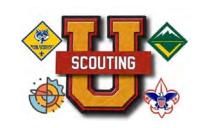

# How to grant Admin Access to someone other than Key 3

If you want to grant the Admin role to an existing adult in your Roster, just click on their name to go to the adult account page.

A list of positions and roles will appear for the user. You can add the Admin role by clicking the Add Position button and select Pack Admin role or Troop Admin role

https://help.scoutbook.com/knowledge-base/how-do-i-give-other-adults-admin-rights/#:~:text=If%20you%20want%20to%20grant,role%20or%20Troop%20Admin%20role

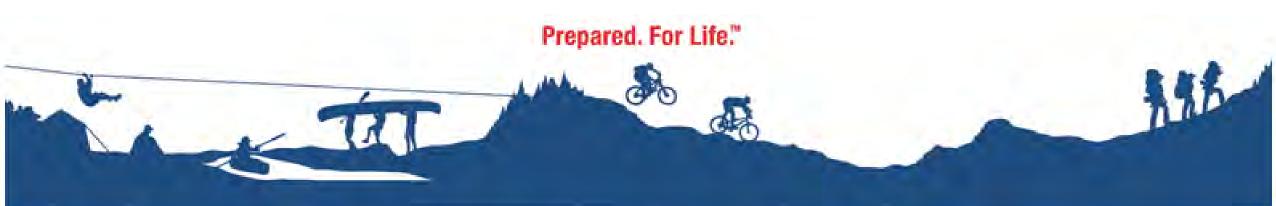

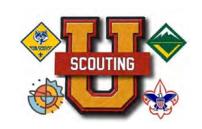

# How to Create a Den or Patrol and Adding Scouts and Leaders

https://help.scoutbook.com/knowledge-base/creating-a-denor-patrol-and-adding-scouts-and-leaders/

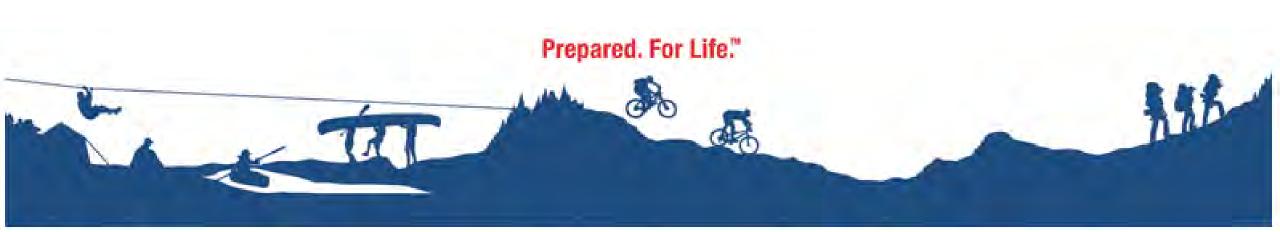

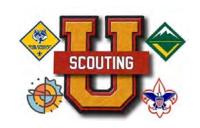

# How to Record Events & Attendance

- First create an event (My Dashboard > Events > My Calendar)
- 2. After the meeting takes place, go into the event and mark all who have attended.

https://help.scoutbook.com/knowledge-base/using-scoutbook-calendars/

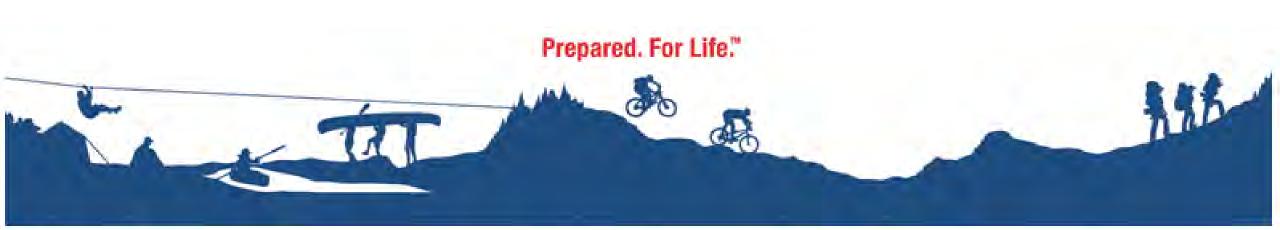

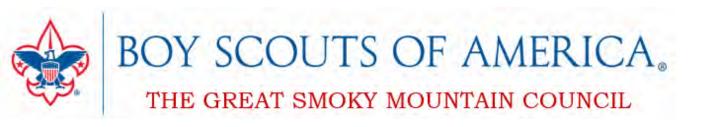

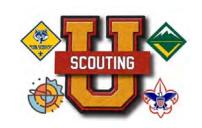

# How to Record Advancements

- 1. Parents have the visibility to go in and click on scout's name, click on advancement, then mark it as complete with the date they complete. They will only see a window that will only allow them to put a date in.
- 2. Once they save it, they will receive a green checkmark as completed.
- 3. When the leader is ready to approve the requirement, they go into the requirement and mark it as approved. Now the check mark is now blue.

CUBS: <a href="https://help.scoutbook.com/knowledge-base/recording-cub-scout-advancement-using-scoutbook/">https://help.scoutbook.com/knowledge-base/recording-cub-scout-advancement-using-scoutbook/</a>

**TROOP:** <a href="https://help.scoutbook.com/knowledge-base/scouts-bsa-advancement-using-scoutbook-video/">https://help.scoutbook.com/knowledge-base/scouts-bsa-advancement-using-scoutbook-video/</a>

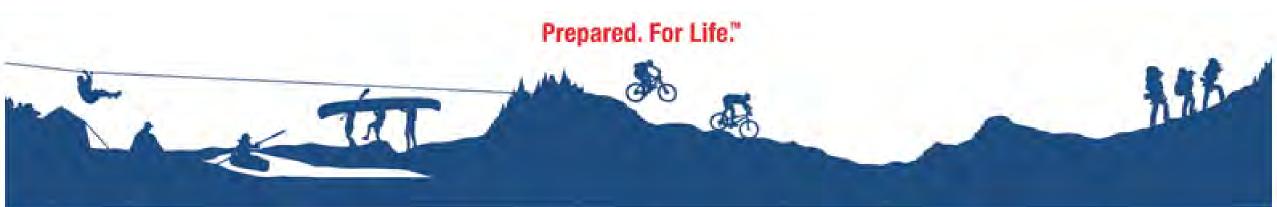

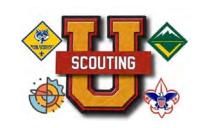

# How to Record Troop Merit Badges

- 1. Click on the Unit >
- Click on the Unit Roster >
- 3. Click on the Scout >
- 4. Click on the Scout's Advancement.

  If the merit badge is not listed, go to the bottom of the page and click on Start Another Merit Badge

https://help.scoutbook.com/knowledge-base/how-to-record-merit-badges-in-scoutbook-sb/

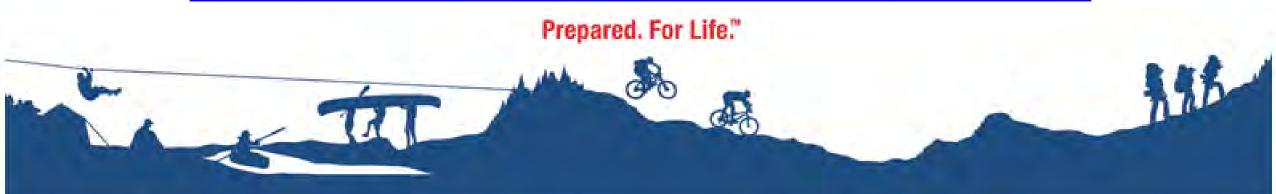

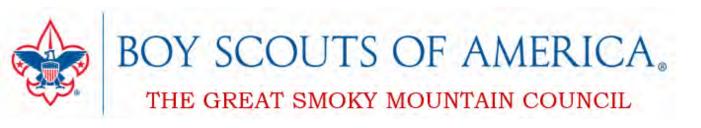

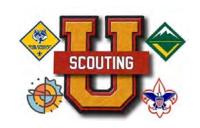

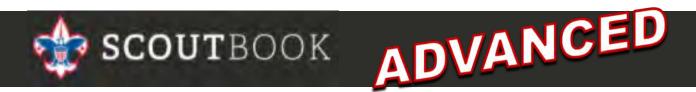

# How to Record Activities Hikes, Camps, & Service Hours

### **Internet Advancement**

Internet Advancement writes to the Scoutbook database so anything approved will instantly show up in Scoutbook (and visa versa.) Also all records are sync'd with the council records automatically within 48 hours.

https://help.scoutbook.com/knowledge-base/internetadvancement/

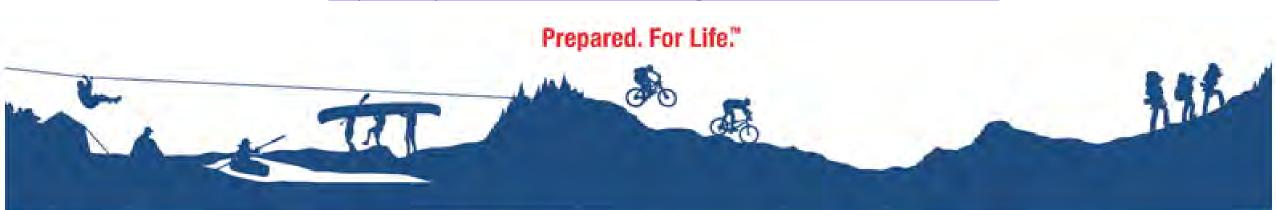

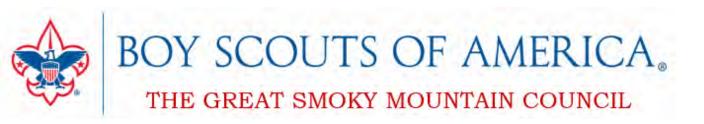

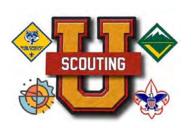

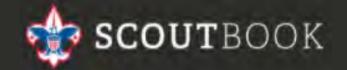

## ADVANCED

### How to Order Ranks, Advancements and Awards

### Getting the Report to Bring to Scout Shop from Scoutbook

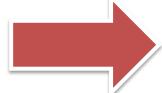

https://help.scoutbook.com/knowledge-base/report-to-bring-to-scout-shop/

Prepared. For Life."

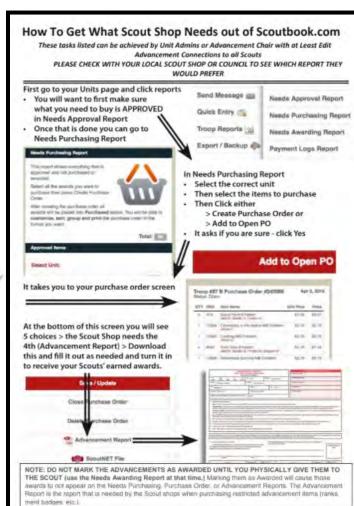

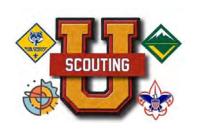

#### How to Advance a Den To the Next Rank

- 1. You have to be a Key 3 or have Pack Admin Access
- 2. Log into Scoutbook
- Click on my dashboard
- 4. Click on your Pack
  - Webelos Den doesn't get Promoted. They
    Continue to work on Webelos and Arrow of Light
    rank until they transfer to a troop or age out of
    the program.
  - 2. It is recommended to promote the Bear Den first and then work your way down the ranks to avoid accidently promoting a den twice.

- 5. To promote a Den, click on the den, then scroll down to Edit Den.
- 6. From here, click on Advance Den.
- 7. Click on the box "I understand that this cannot be undone", and then click on Advance Den

https://help.scoutbook.com/knowledge-base/advancing-a-den-to-the-next-rank/

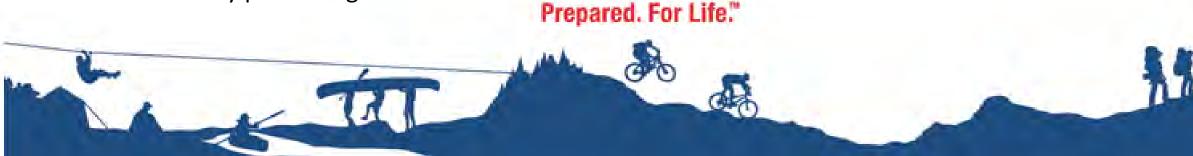

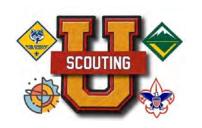

#### Scoutbook for Parents

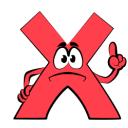

Parents DO NOT create a new Scoutbook account.

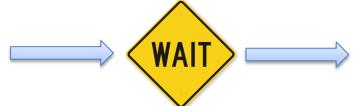

Until you receive a Scoutbook invitation from your Unit's leader, and then follow the prompts.

- 1. Go to My. Scouting. org and create a new user account.
- 2. Go back to the email invitation and follow the prompts.
- 3. Once you're in, update your info, by clicking on "My Dashboard", then click on "My Account." Go through each section and make the necessary updates if needed.
- 4. Update your Scout's info by selecting his/her profile from "My Family".

- 5. Here, you can edit your Scout's Profile and add a profile photo. Make sure his/her profile is accurate.
- 6. You can also view their advancements, ranks, awards and merit badges.

https://help.scoutbook.com/knowledge-base/setting-up-parent-accounts/#:~:text=Use%20the%20Global%20Search%20feature,login%20to%20their%20new%20account

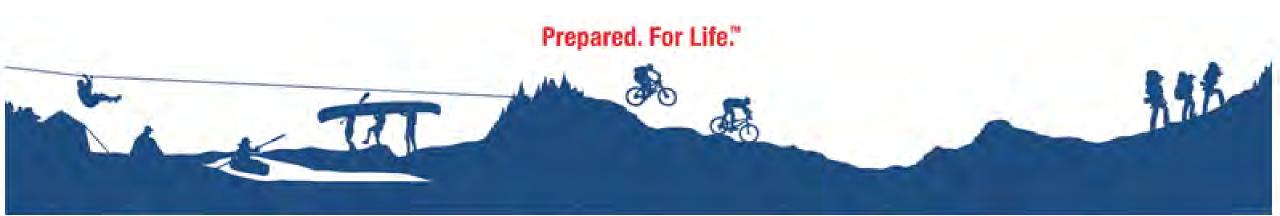

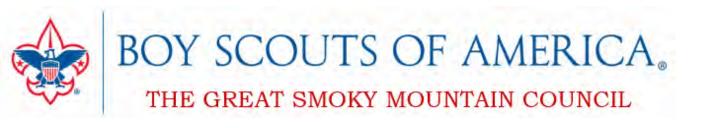

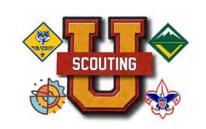

### TROUBLE LOGGING IN?

If you have login issues and can't figure it out, you can contact the Scoutbook help desk by emailing:

myscouting@scouting.org

or

calling the Member Care Contact Center at 972-580-2489 between 7 am – 7 pm CT, Monday – Friday

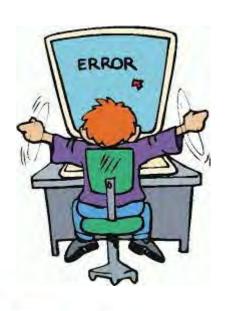

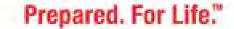

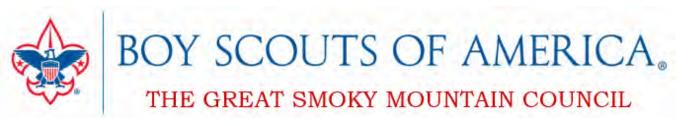

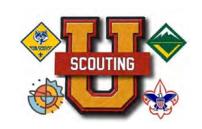

### Can't Figure Something out?

Are you in Scoutbook but can't find what you're looking for?
Try Scoutbook's How-to page!

https://help.scoutbook.com/article-categories/how-to

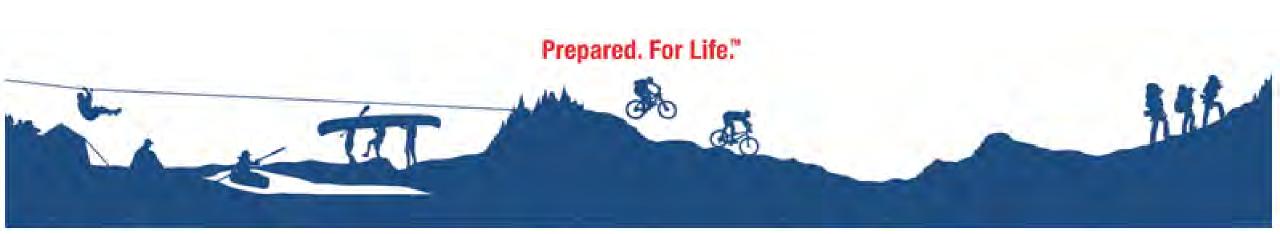

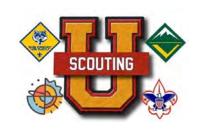

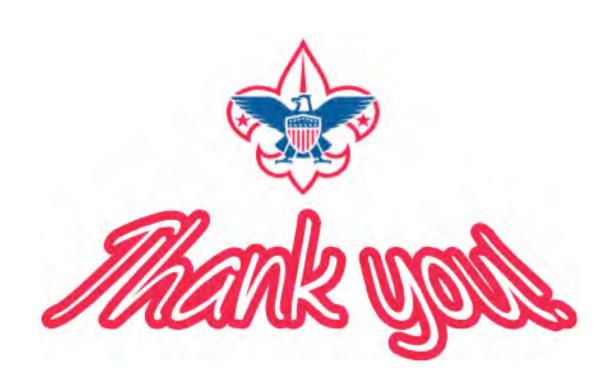

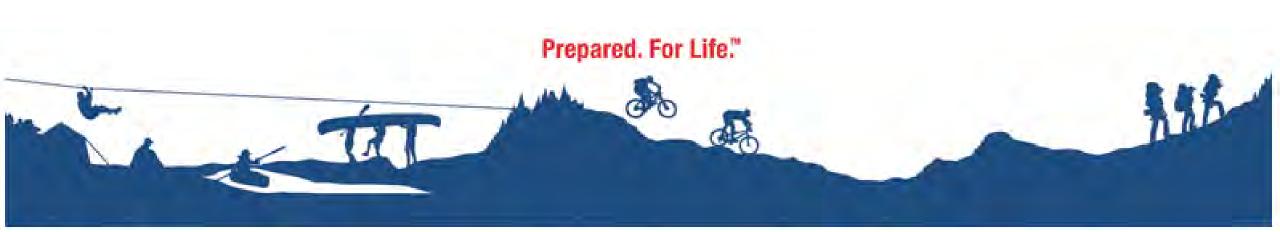